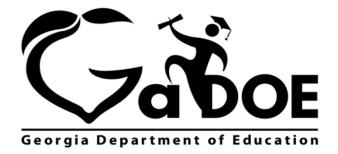

Richard Woods, Georgia's School Superintendent "Educating Georgia's Future"

# **Table of Contents**

| Introduction               | 3 |
|----------------------------|---|
| Accessing Local Assessment | 3 |
| Legend                     |   |
| · ·                        |   |
| Assessment Detail          | 6 |

# Introduction

The Local Assessment web application provides student assessment data for districts, schools, and teachers. The addition of the Local Assessment web application tells a more complete story about the academic performance of students.

This document provides information on accessing and understanding the features of Local Assessment.

# **Accessing Local Assessment**

- 1. Log on to your Student Information System (SIS).
- 2. Select the Statewide Longitudinal Data System (**SLDS**) link. The SLDS window is displayed.

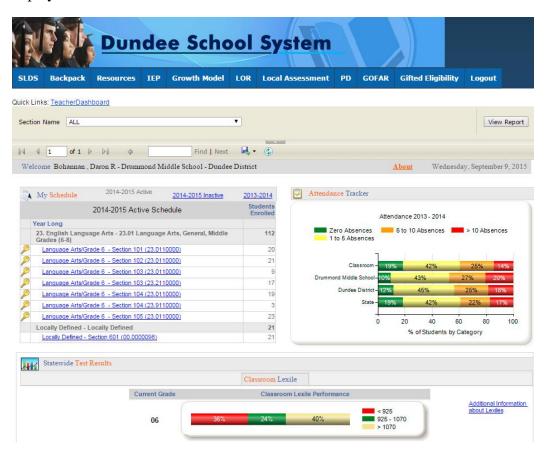

This is the default view for the Teacher Dashboard. Your dashboard may differ according to the permissions afforded you by your district.

Scroll down (near the bottom of the dashboard) and select the **Local Assessment Classroom Performance** link.

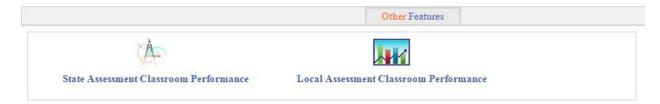

The teacher user role can only view student assessment data associated with their current students.

The assessments that have been taken by your students are displayed. Hold your mouse over each achievement band for additional information.

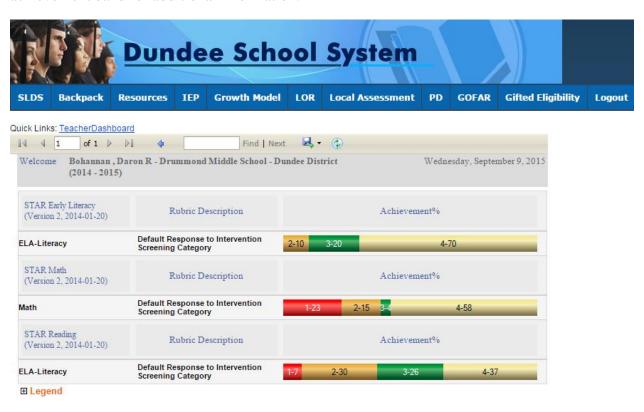

In this example, the number 1 indicates that students in this area need urgent intervention. The number 7 indicates that 7% of the total number of students tested are in the urgent intervention category.

Specific achievement information can be accessed by holding your mouse over an achievement band.

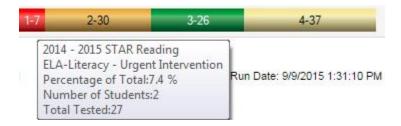

# Legend

The **Legend** link **Legend** at the bottom of the assessment provides the name of the assessment, the action needed to be taken, along with the upper and lower thresholds for that achievement band.

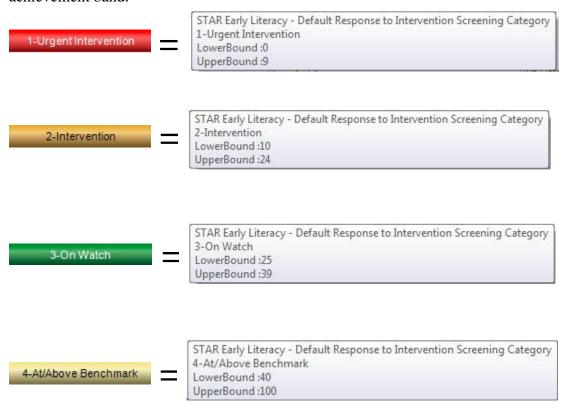

# **Assessment Detail**

Click on a specific colored band 1-7 2-30 3-26 4-37 to view detailed assessment information for each student included in that band. In this example, each student within the *Urgent Intervention* category for your school is displayed.

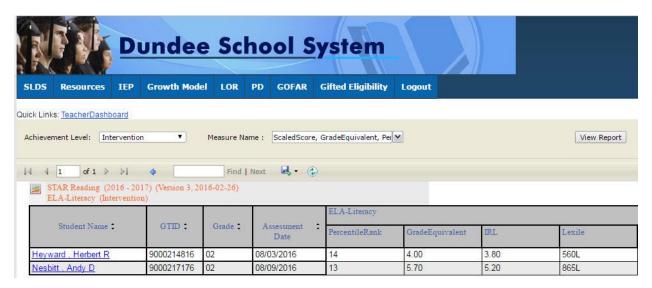

- Use the **Achievement Level** filter to display data according to achievement level. Click the **View Report** button to generate the report.
- Filter data by using the **Measure Name** filter. Click the **View Report** button to generate the report.
- Click on a student's link to go to their profile page.

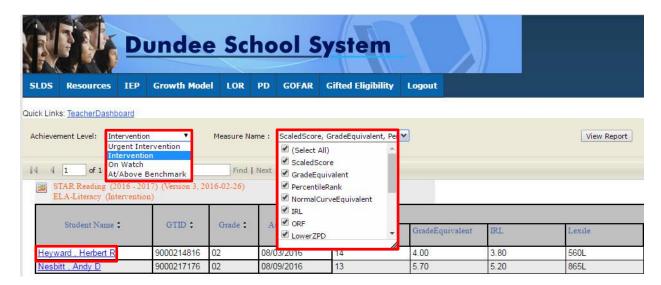

This is the student profile page.

1 Local assessments are now available on the student profile page.

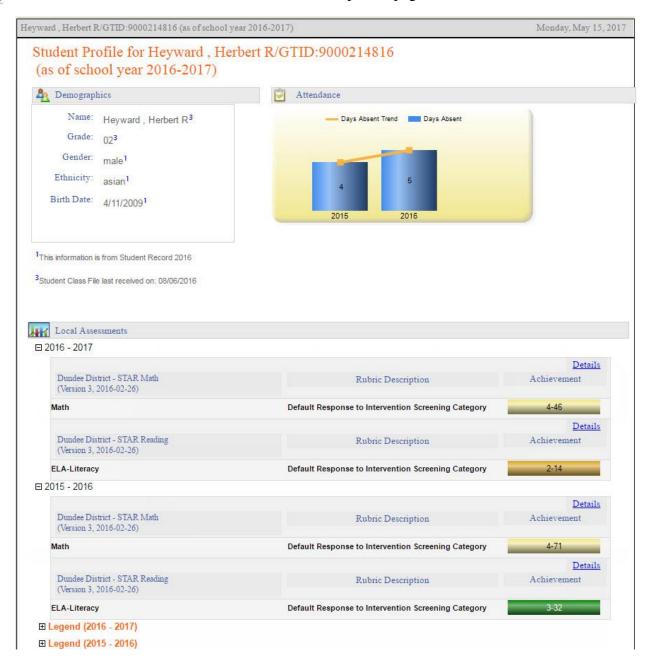

Click on the <u>Details</u> link to display the **Percentile Rank** of the selected student.

The view when hovering over the Details link. Click Here To View Percentile Rank Details of Student: Heyward, Herbert R

This is the percentile ranking of the student. Click on a specific percentile to view the details.

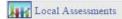

Dundee District - Heyward, Herbert R - STAR Reading (Version 3, 2016-02-26)(2015-2016)

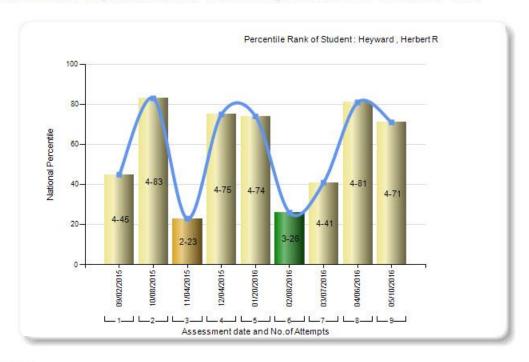

# Legend

STAR Reading(Version 3, 2016-02-26)(2015-2016)

|                       | 2000           |            |                      |
|-----------------------|----------------|------------|----------------------|
| 1-Urgent Intervention | 2-Intervention | 3-On Watch | 4-At/Above Benchmark |

# Percentile Details

STAR Reading (2015 - 2016) (Version 3, 2016-02-26) ELA-Literacy (At/Above Benchmark)

| Student Name ‡     | GTID :     | Grade ‡ | Assessment ± | ELA-Literacy   |                 |      |        |
|--------------------|------------|---------|--------------|----------------|-----------------|------|--------|
|                    |            |         |              | PercentileRank | GradeEquivalent | IRL  | Lexile |
| Heyward, Herbert R | 9000214816 | 02      | 09/02/2015   | 45             | 4.00            | 3.80 | 560L   |